# **DPS/Fieldprint Fingerprint Processing Please read carefully**

Step 1: Go to [psp.azdps.gov](https://psp.azdps.gov/)

psp.azdps.gov Ĥ.

Step 2: Click on Sign Up

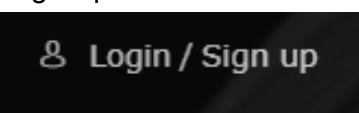

Step 3: Click on Background Check

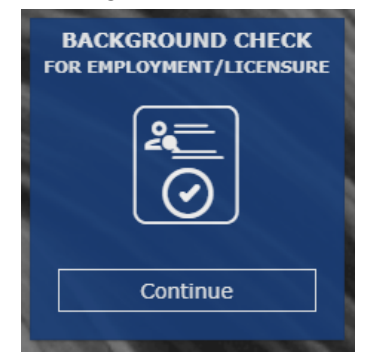

Step 4: Click Yes

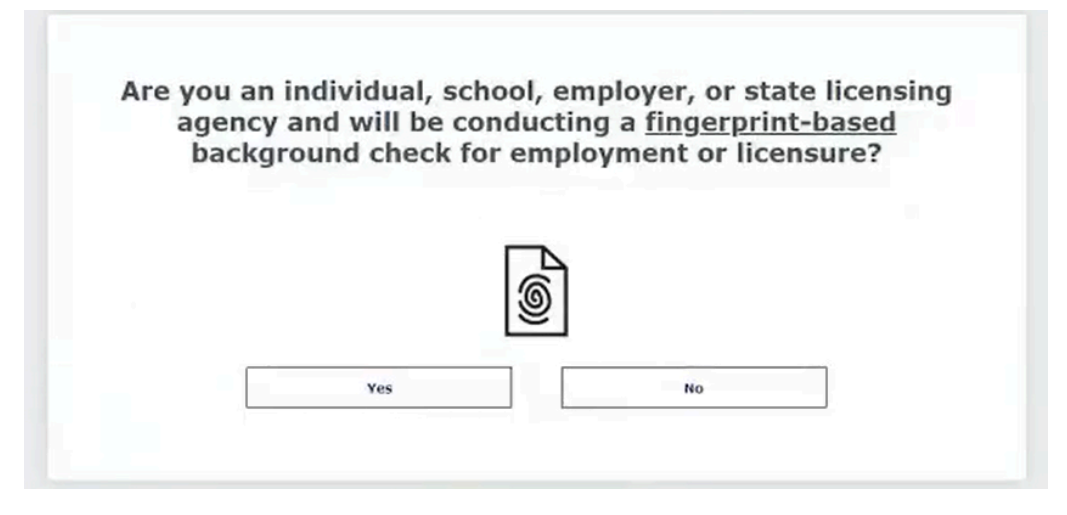

Step 5: Click on Individual

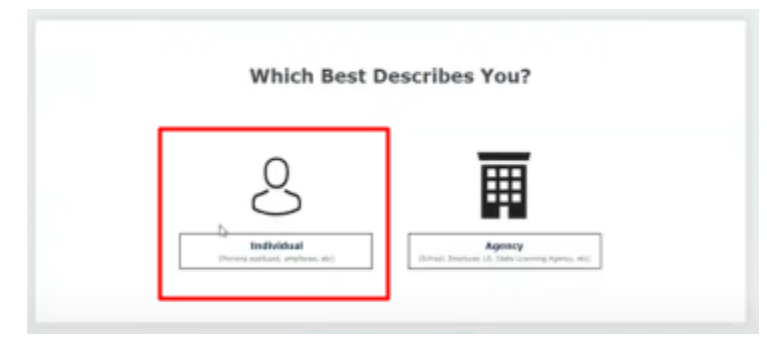

Step 6: Create Account for the applicant, complete all the required fields. (*Everything must match their Driver License*)

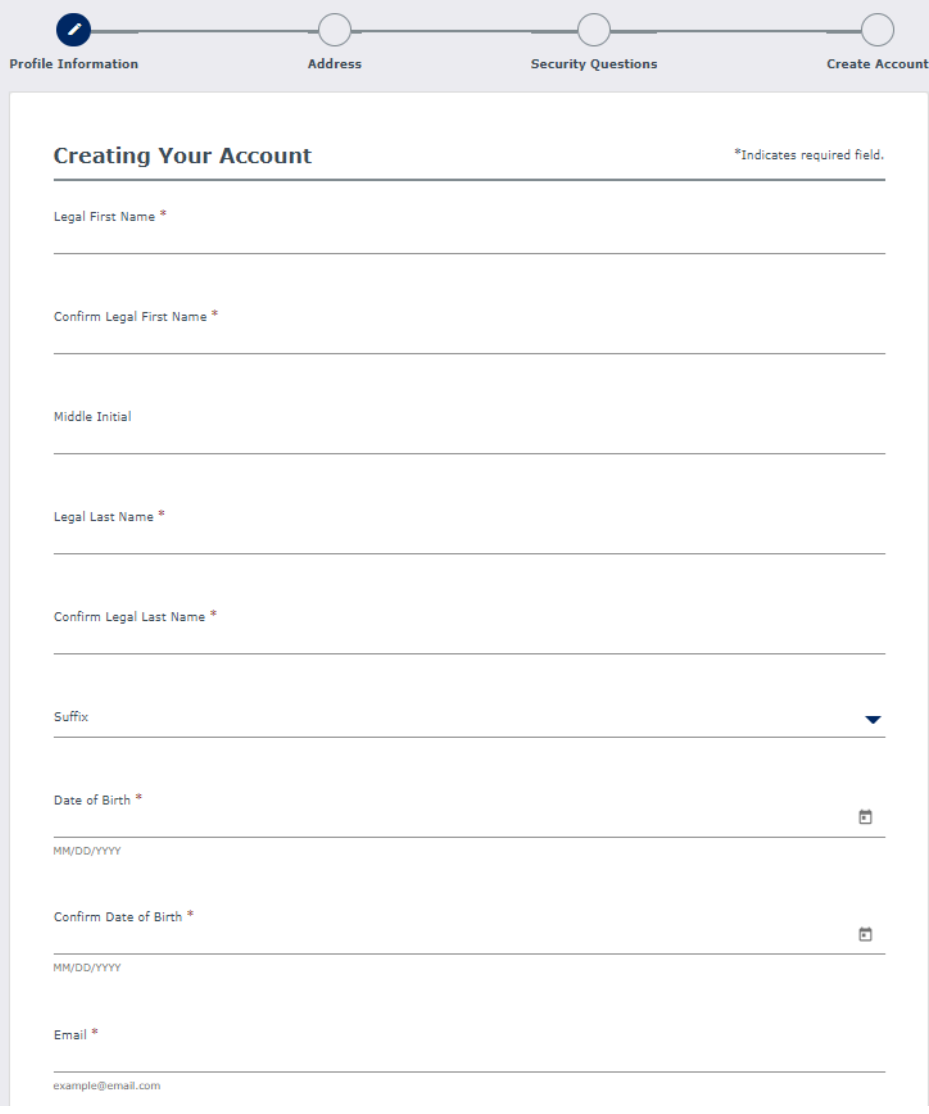

Step 7: Click Continue

Step 8: Complete the required fields for physical and mailing addresses.

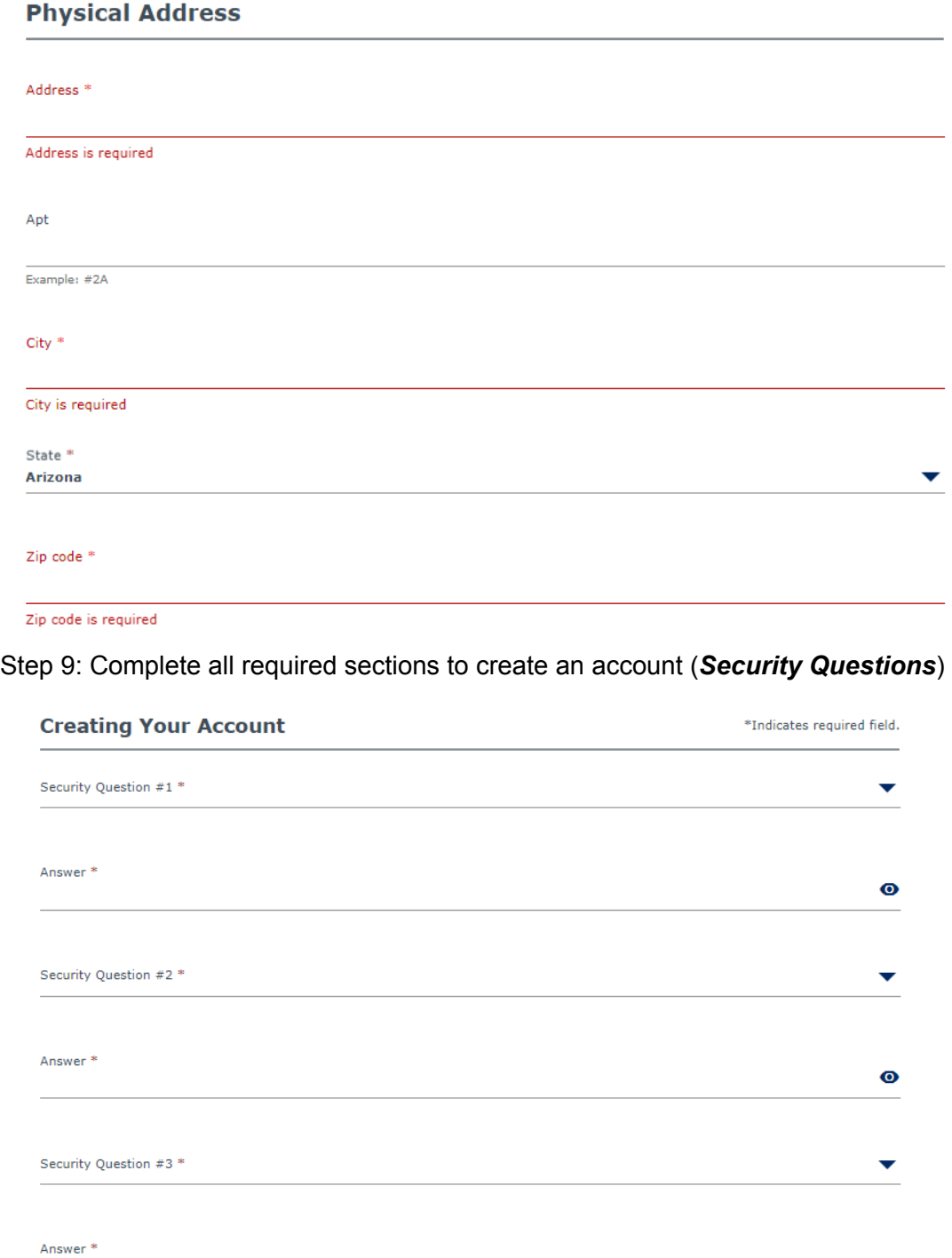

 $\bullet$ 

Step 10: Click Create account and verify your email

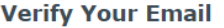

Your account has been created, but it needs to be verified. Check your email and click the confirmation link to verify your account. If you did not receive the email, check your spam, junk, or trash folder.

I did not receive the email. Please send it again.

Step 11: Login to the **DPS [Website](https://psp.azdps.gov/)** with the account that was just created

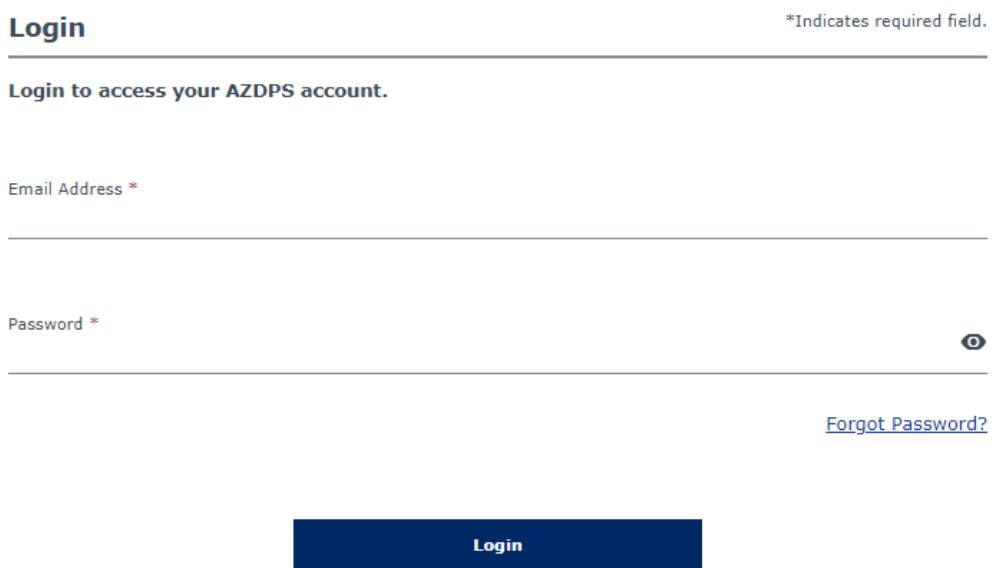

Step 11a: If the email is not verified the following message will be prompted. Please locate your email to confirm the account.

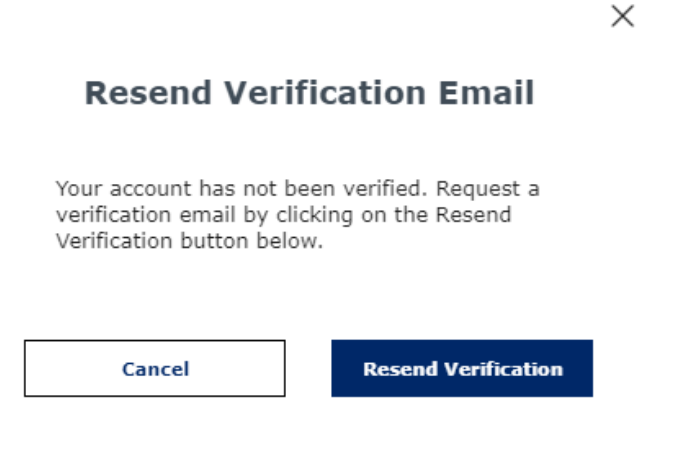

Step 12: Click on "Send OTP" or One Time Passcode

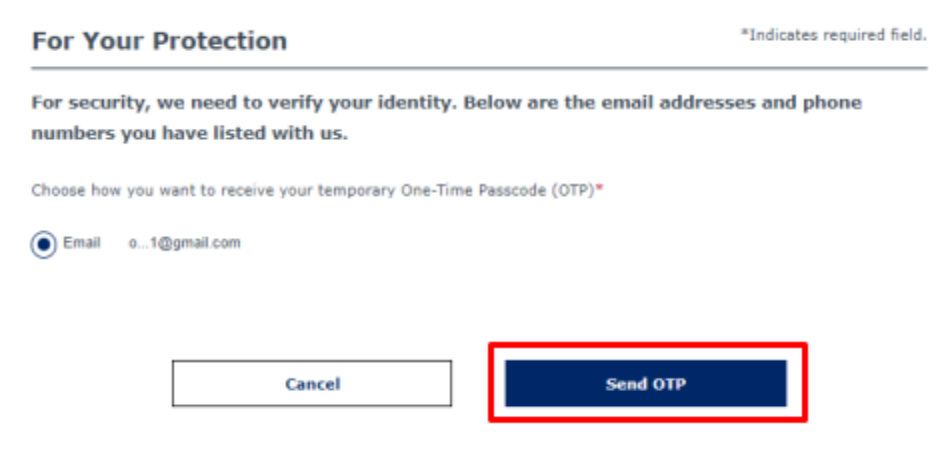

#### Step 13: Enter your one time password and click Login

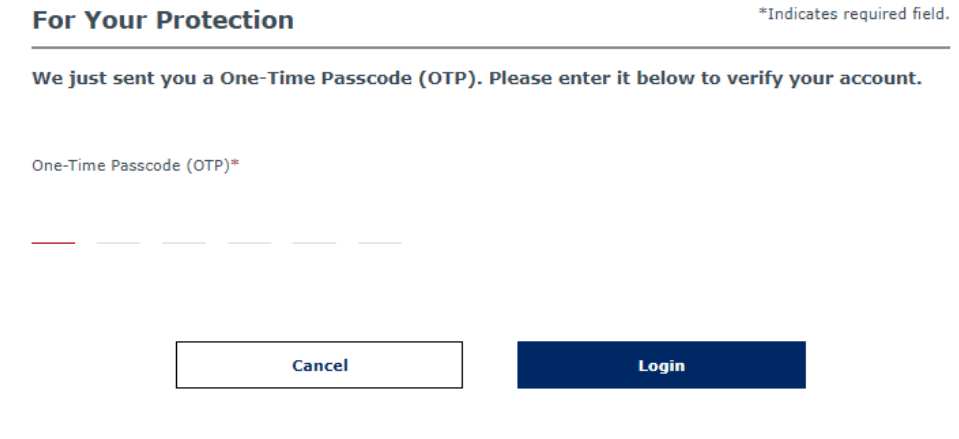

Did not receive the OTP. Resend OTP.

Step 14: Click on background check

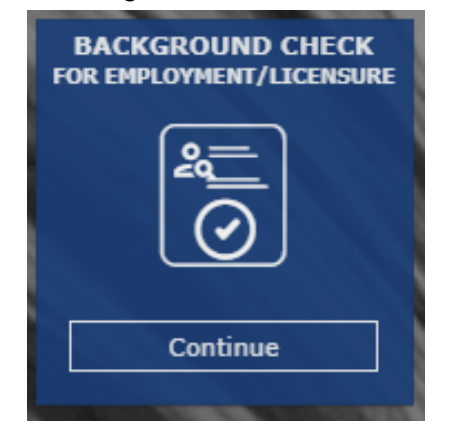

Step 15: Enter provided fingerprint code and click Continue

Codes are:

- 1. TRD-060.A (Third party companies)
- 2. TRD-060.A (Professional Driving schools)
- 3. VRD-059.A (Dealer License)

### **Fingerprint Code**

Enter the Fingerprint Code (Given by your employer/agency) \*

#### Step 16: Read and acknowledge the Privacy Act Statement and select continue

By signing the background check for employment/licensure application, you are acknowledging you have read this "Privacy Act Statement".\*

Step 17: Confirm the agency information is correct and select the "Employee" option and click continue

#### **Agency Information**

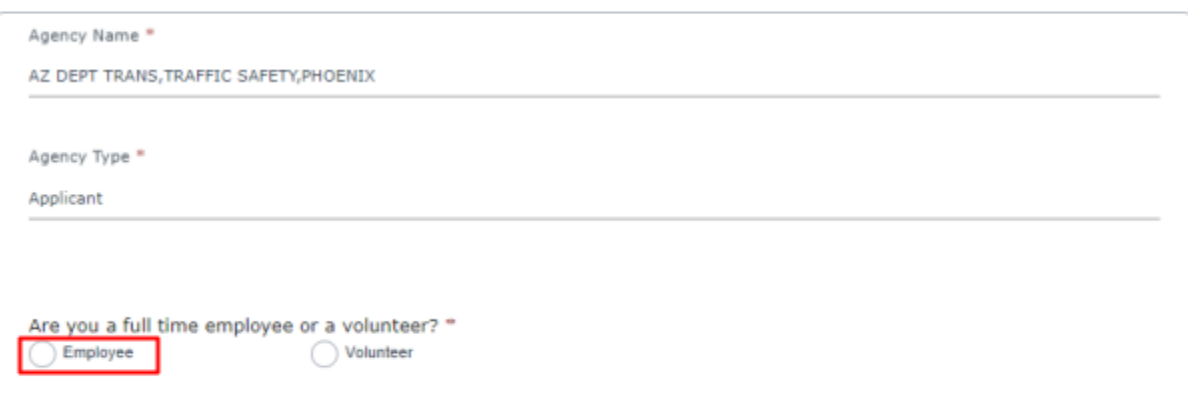

Step 18: Fill out the **Applicant Information** and make sure all the information is correct

**Applicant Information** 

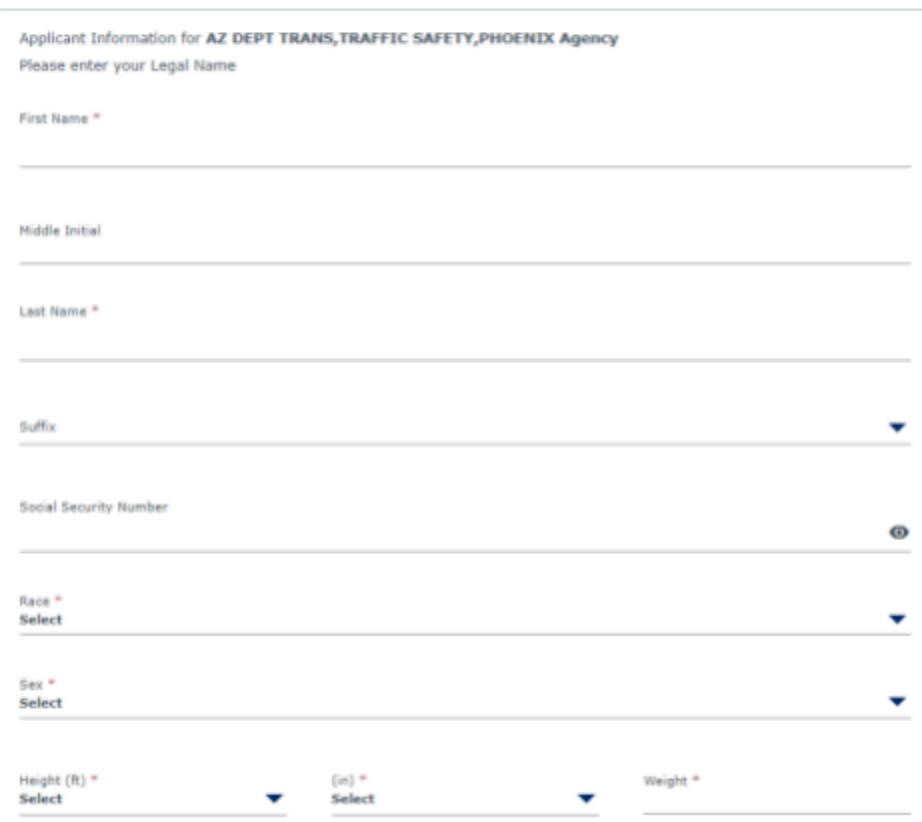

# Step 19: Select "The Applicant is or will be physically present in Arizona for fingerprinting" option**Fingerprinting Preference**

After submitting the application, the applicant is required to submit fingerprints to DPS in order to complete the process.

There are different fingerprinting options for those that are physically present in Arizona and those that are applying from outside the State of Arizona.

Based on your selection below, the applicant will receive a message in the Portal Message Center with the appropriate instructions.

Fingerprint Method\* The applicant is or will be physically present in Arizona for fingerprinting

The applicant is not physically present in Arizona for fingerprinting

Step 20: Check the application signature acknowledgement box and type the applicant's name then click continue.

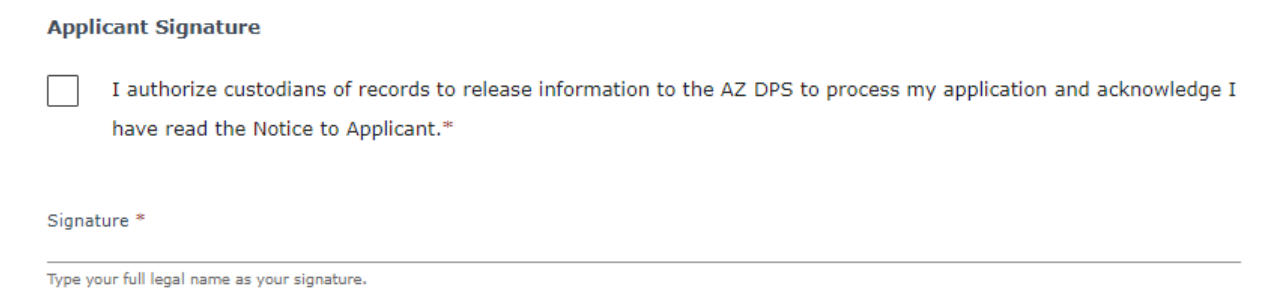

Step 21: Perform a final review of the Background Check for Employment/Licensing Application and ensure the information is correct and click "Continue to my order"

#### Step 22: Click Submit and Pay

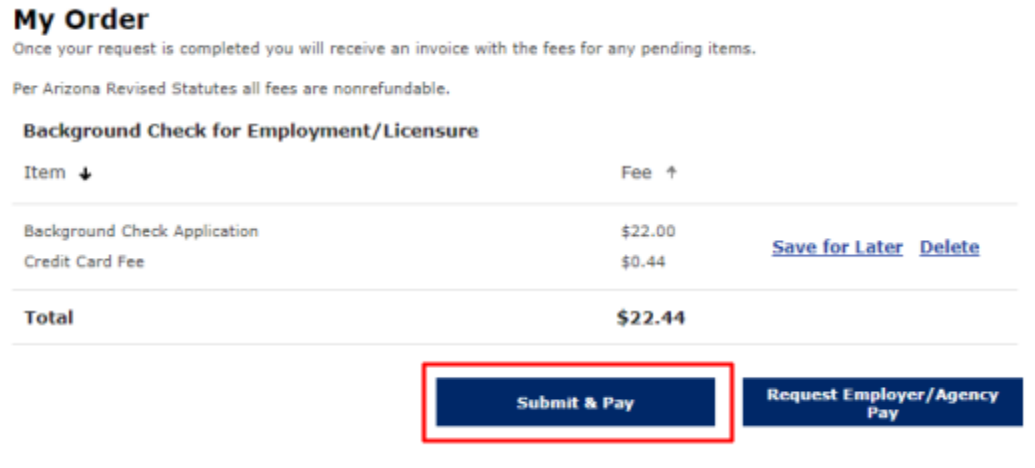

#### Step 23:Read and select all boxes then click continue to pay.

Order Acknowledgement о I understand that after I pay, I will need to log back into the Public Services Portal and go to my Message Center for<br>further instructions and important information regarding my submission. П I understand that per Arizona Revised Statutes, all fees are nonrefundable. I understand all communication regarding my background check will be directed to the employer/licensing agency<br>DPS is not authorized by law to share any background information with the applicant. **Continue to Pay** Cancel

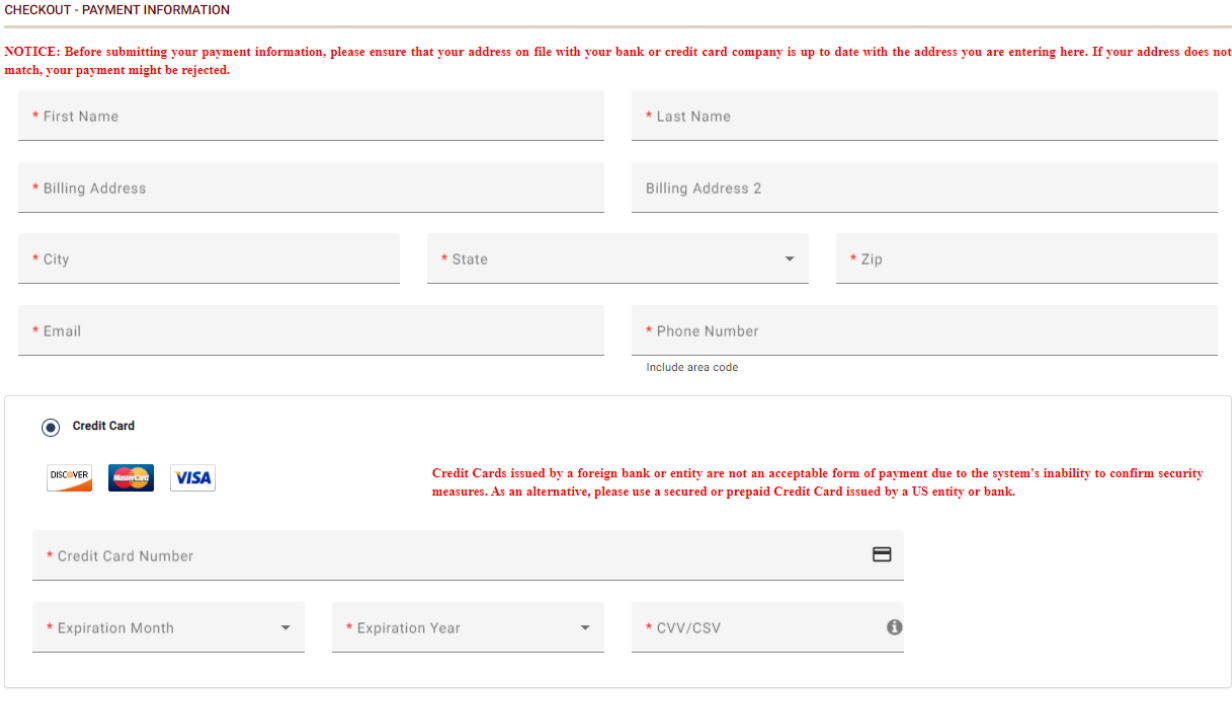

Step 24: Fill out all the payment information and click continue.

 $\boxed{\text{Clear}}\left(\text{Cancel}\right)$ 

 $\begin{array}{c} \textbf{Continue} \end{array}$ 

Step 25: Then click authorize

Step 25A: Then click continue again.

Step 26: Log back into the **DPS** [website](https://psp.azdps.gov/) (use the same account that was created in **Step 6**). Step 27: Click on Message Center then open the message inside the inbox.

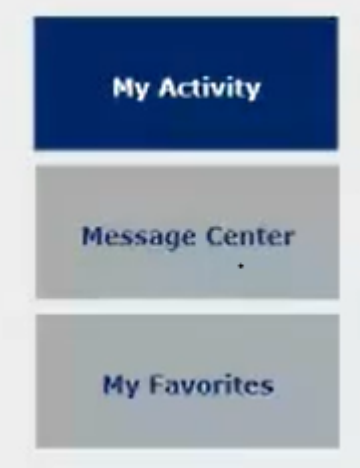

Step 28: Copy the Reference number, it will be the  $\underline{A}$  number followed by  $\underline{9}$  digits.

Your application has been submitted. Your Reference/Application Number is Annunnum Please keep this number as you will need it for fingerprinting.

Step 29: Click on the hyperlink [https://arizona.fieldprint.com](https://arizona.fieldprint.com/) to the fieldprint site. Manually enter the website if the link does not does not work..

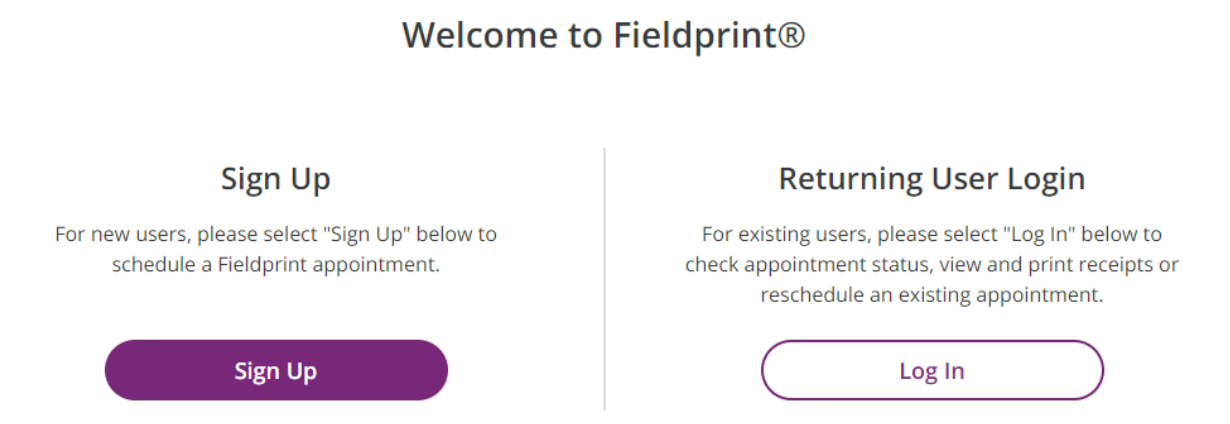

Step 30: Click the Sign Up option in the previous image.

Step 31: Create an account with the name on your license. It will be the same name as what was entered on the DPS [website](https://psp.azdps.gov/).

Step 32: Type in the verification code and click complete registration.

Step 33: Log in to the **[Fieldprint](https://arizona.fieldprint.com/) site** with the created account.

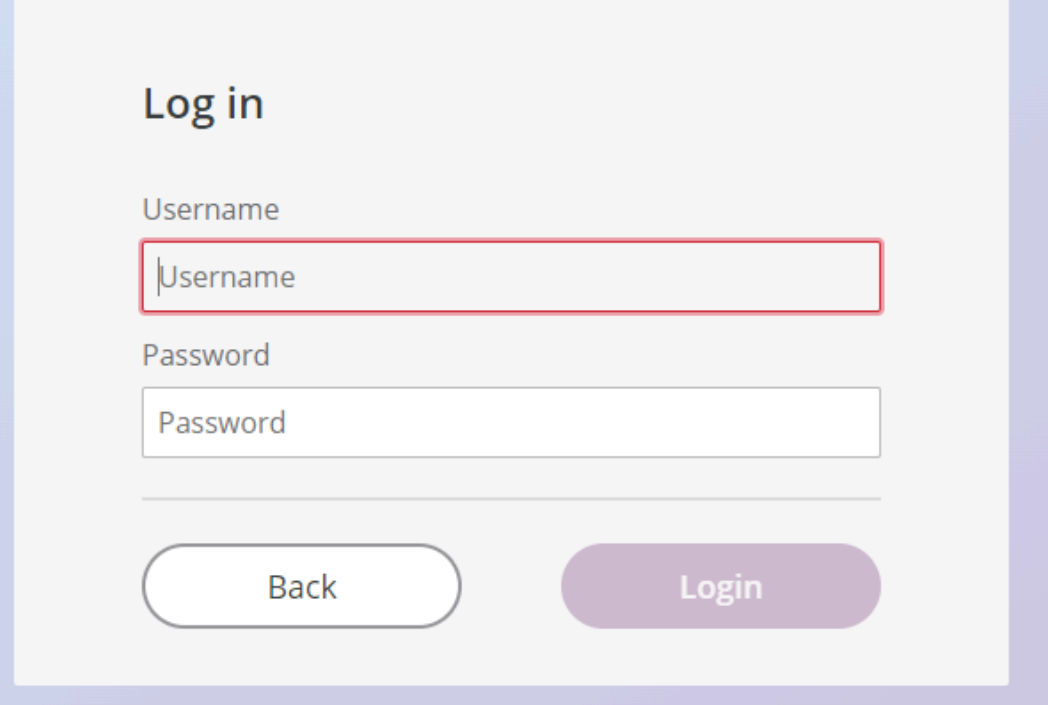

Step 34: Once logged in, scroll down until you see "Applicant Processing or Background Check" and select the "continue with this reason" option.

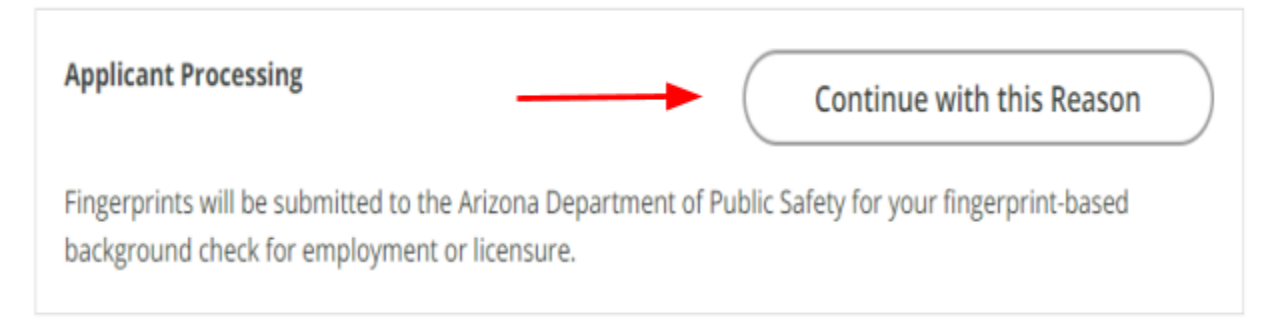

## Step 35: Fill in the applicants Last Name, Date of Birth and reference code that was provided from **[DPS](https://psp.azdps.gov/)** in **Step #28**.

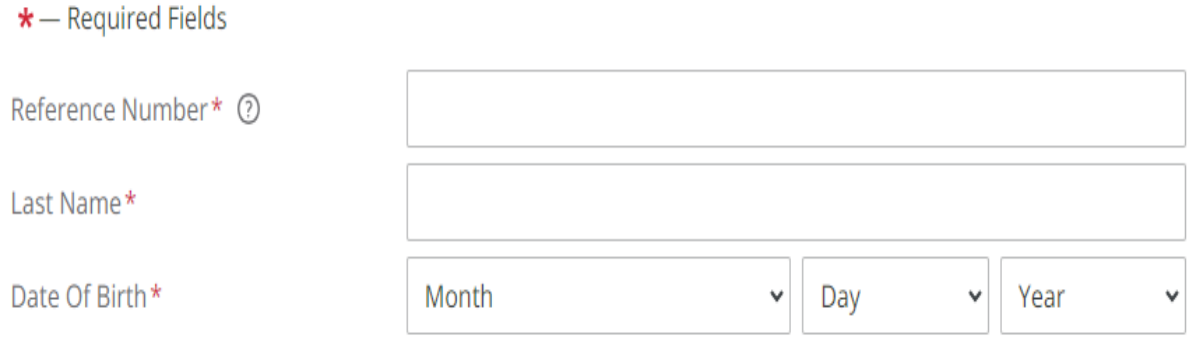

Step 36: Complete the appointment process by filling out all required information and click continue.

Step 37: Finalize the appointment and pay the required fees.